# **ELCAD/AUCOPLAN 7 Neues in Version 7.5.1**

Stand: 03.02.2010

**AUCOTEC AG** Oldenburger Allee 24, D-30659 Hannover Telefon: +49 (0)511 61 03-0, Telefax: +49 (0)511 61 40 74

**Urheberrecht:** Alle Rechte, insbesondere das Recht der Vervielfältigung und Verbreitung sowie der Übersetzung, bleiben vorbehalten. Kein Teil dieses Buches darf ohne vorherige schriftliche Zustimmung der **AUCOTEC AG** in irgendeiner Form durch Fotokopie, Mikrofilm oder andere Verfahren reproduziert oder unter Verwendung elektronischer Systeme verarbeitet, vervielfältigt oder verbreitet werden.

**Haftungsausschluss:** Texte und Software wurden mit größter Sorgfalt erarbeitet. Herausgeber und Autoren können für etwaige fehlerhafte Angaben und deren Folgen weder eine juristische noch irgendeine Haftung anderslautender Art übernehmen.

**Warenzeichen:** AUCOPLAN® und ELCAD® sind eingetragene Warenzeichen der AUCOTEC AG, Deutschland. Windows® ist eingetragenes Warenzeichen der Microsoft Corporation, USA.

# **Inhalt**

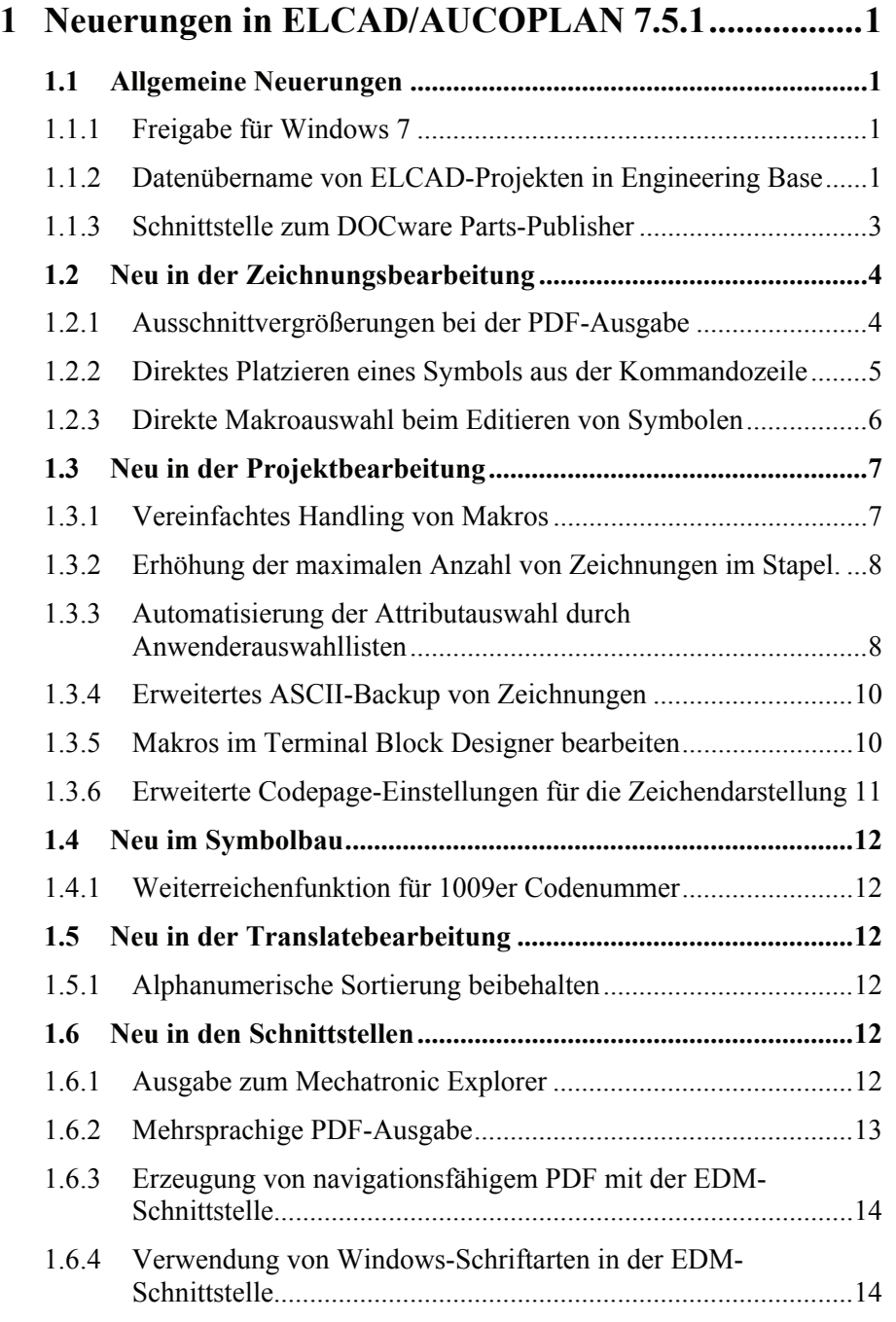

# <span id="page-3-0"></span>**1 Neuerungen in ELCAD/AUCOPLAN 7.5.1**

Mit ELCAD / AUCOPLAN 7.5.1 erhalten Sie eine Version, deren Schwerpunkt bei der Übernahme der ELCAD-Daten in das neue AUCOTEC CAE-System **Engineering Base** liegt. Um den Funktionsumfang und die Vorzüge von Engineering Base nutzen zu können, erlaubt Ihnen die Version 7.5.1, Ihre ELCAD -Projekte auf einfache Weise ins Engineering Base zu übernehmen und dort weiter zu bearbeiten.

Zudem wurden wiederum eine Vielzahl von Neuerungen und Verbesserungen, basierend auf Kundenwünschen, in die Version 7.5.1 implementiert. Im Vordergrund bei den Erweiterungen stehen dabei wie immer die Kompatibilität Ihrer Daten und die Vereinfachung des Handlings.

In den Readme-Dateien auf der Installations-CD finden Sie darüber hinaus eine detaillierte Dokumentation der mit Version 7.5.1 behobenen Fehler.

## **1.1 Allgemeine Neuerungen**

## **1.1.1 Freigabe für Windows 7**

Mit ELCAD / AUCOPLAN 7.5.1 wird jetzt das Betriebssystem Windows 7 ® unterstützt und für diese Produktfamilie freigegeben.

Passend zum Microsoft-Verkaufsstart im Oktober 2009 wird die aktuelle ELCAD-Version ebenfalls für Windows 7 freigegeben. Informationen zu Besonderheiten der Installation und dem Betrieb unter Windows 7®, Windows Vista ® und Server 2008 entnehmen Sie bitte den Informationen der Produkt-CD.

## **1.1.2 Datenübername von ELCAD-Projekten in Engineering Base**

Um den Funktionsumfang und die Vorzüge von AUCOTECs Engineering Base nutzen zu können, können Sie ihre ELCAD -Projekte ins Engineering Base übertragen und dort weiter bearbeiten.

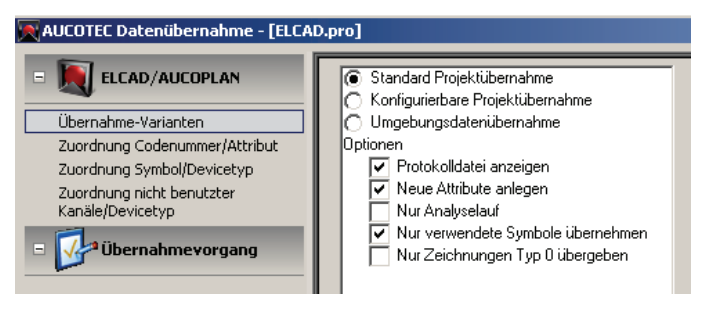

Grundsätzlich stehen Ihnen drei Grundvarianten für die Übernahme Ihrer ELCAD-Daten in Engineering Base zur Verfügung.

- 1. Die **Standardübernahme** von ELCAD-Projekten in Engineering Base ermöglicht Ihnen die Übernahme mit einen **einzigen Knopfdruck** zu starten. Zur Abbildung der Daten werden in diesem Fall Standardeinstellungen, oder alternativ, von Ihnen vorbereitete Einstellungen verwendet.
- 2. Wer darüber hinaus für die Projektübernahme **individuelle Anpassungen** realisieren möchte, kann dies bei der **konfigurierbaren Projektübernahme** festlegen. Wenn Sie also festlegen wollen, welche Daten Sie aus einem Projekt übernehmen wollen und welche nicht, ist diese Variante empfehlenswert.
- 3. Zur Übernahme Ihrer nicht projektbezogenen Umgebungsdaten für die zukünftige Verwendung im Engineering Base, also z. B. Stammdaten, Symboldateien und Translatedateien, können Sie die dritte Variante **Umgebungsdatenübernahme** verwenden.

Neben den drei Varianten für die Übernahme finden Sie verschiedene Möglichkeiten der Zuordnung von ELCAD-Daten zu Engineering Base-Daten, die Sie individuell ergänzen können. Natürlich sind auch hier Standardzuordnungen bereits durch das Programm vorbelegt. Diese Standardwerte können Sie individuell ergänzen oder einfach ändern.

#### **Zuordnung Codenummer/Attribut**

Wenn Sie z. B. im ELCAD wichtige Daten in benutzerdefinierten Codenummern abgelegt haben, ist die Zuordnung dieser Codenummern zu einem Engineering Base-Attribut sinnvoll, damit es dort an die gewünschte Position übernommen wird.

#### **Zuordnung Symbol/Devicetyp**

Symbolen, die Sie in ELCAD individuell erstellt haben, können Sie an dieser Stelle einen Engineering Base-Devicetyp (z. B. Relais) zuweisen. Damit werden die Symbole bei der Übernahme bereits diesem Devicetyp zugeordnet und erhalten dadurch die für Relais festgelegten Attribute. Zudem lässt sich hier für die Geräteanschlüsse der Pintyp festlegen.

Auch dafür gibt es bereits eine Vorbelegung für von AUCOTEC gelieferte Symbole.

#### **Zuordnung nicht benutzter Kanäle/Devicetyp**

Damit auch unbenutzte Kanäle in selbstentworfenen Mutter-/Tochtersymbolen von ELCAD, so wie sie bei Ihrer Symbolerstellung einmal gedacht waren, übernommen werden können, können Sie hier Zuordnungen hinterlegen.

Beispielsweise wird hier dem ELCAD-Kontakttyp "ANC" (auxiliary normally closed) der EB-Devicetyp "Öffner" zugeordnet. Das können Sie hier für Ihre firmeninternen Regeln zufügen.

#### **Hilfreiche Option**

Mit der Option "Nur Analyselauf" haben Sie zudem die Möglichkeit, die Liste der Zuordnungen automatisch zu erweitern. Wenn Sie diese Option wählen, dann erfolgt keine Datenübertragung an EB. Stattdessen werden Ihre Daten analysiert. Dabei werden von Ihnen individuell festgelegte Codenummern und selbst erstellte Symbole ermittelt.

<span id="page-5-0"></span>Bei der Analyse werden Codenummern, die in der Vorbelegung noch keinem EB-Attribut zugeordnet sind und Symbole, die in der Vorbelegung noch keinem EB-Devicetyp zugeordnet sind, ermittelt und in den Listen zugefügt. Danach können Sie diese einfach zuordnen. Damit lässt sich die Qualität der Datenübernahme auf einfachste Weise erhöhen.

## **1.1.3 Schnittstelle zum DOCware Parts-Publisher**

Mit Version 7.5.1 von ELCAD ist eine gemeinsam von AUCOTEC und DOCware entwickelte Schnittstelle zum Parts-Publisher, Version 5, verfügbar.

Aus ELCAD/AUCOPLAN werden die Zeichnungen, die Informationen über die Betriebsmittel, deren Teilgeräte und Bestellnummern sowie deren Darstellung exportiert und können in Parts-Publisher Projekten weiter verwendet werden.

Welche Details Sie zu den Artikelstammdaten übergeben, können Sie individuell einstellen. Erweitern Sie dazu die Einträge in der aucotec.ini des aktuellen Anwenders um die Sektion [DocWarePartInfo].

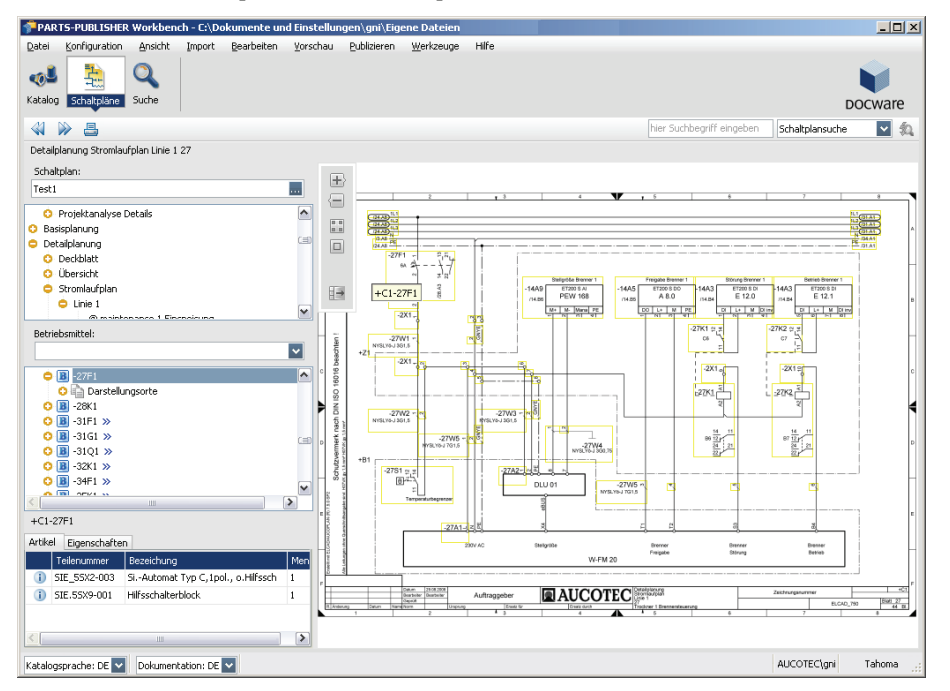

Im Parts-Publisher werden die Zeichnungen mit den einzelnen Objekten in Fangrahmen dargestellt. Am Cursor wird beim Überfahren der Rahmen das aktuelle Betriebsmittelkennzeichen angezeigt.

Auf der linken Seite finden Sie den Zeichnungsbaum, den Betriebsmittelbaum und eine Auflistung der Teilgeräte zu einer ausgewählten Artikelnummer. Ein Betriebsmittel lässt sich zudem direkt auswählen. Aus dem Zeichnungsbaum und dem Betriebsmittelbaum können Sie auf die grafischen Darstellungen navigieren.

Die DOCware -Schnittstelle ist als optionale Lizenz verfügbar.

## <span id="page-6-0"></span>**1.2 Neu in der Zeichnungsbearbeitung**

## **1.2.1 Ausschnittvergrößerungen bei der PDF-Ausgabe**

Zur besseren Erkennbarkeit von Details auf Zeichnungen ist es ab Version 7.5.1 möglich, Zeichnungsausschnitte vergrößert ins PDF auszugeben. Nützlich ist dies z. B. bei der Ausgabe von Ausschnitten von Layout-Zeichnungen. Die Ausschnitte lassen sich kostengünstig und trotzdem lesbar für die Werkstatt auf Standarddruckern ausgeben. Diese Funktion ist für alle Varianten der PDF-Ausgabe verfügbar, außer der Ausgabe zu AUCOTECview.

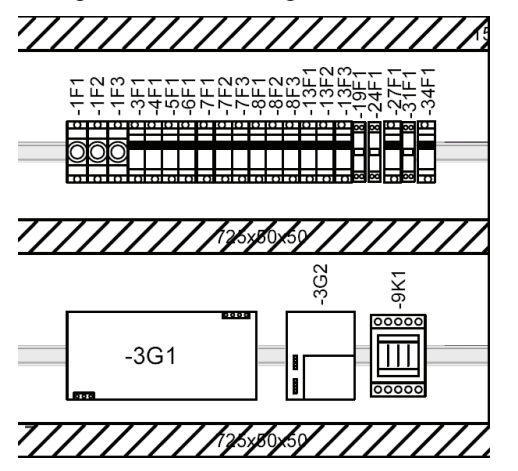

Legen Sie dazu auf der Zeichnung um den Ausschnitt, den Sie vergrößert ausgeben möchten, ein Fenster fest. Verwenden Sie dazu ein Rechteck oder Linienzug.

Platzieren Sie auf diesem Fenster dann ein Fenstersymbol vom Typ 10 oder 11. Dieses Fenstersymbol muss einen Dialog mit dem Code 54 enthalten. Geben Sie in den Code 54 die Bezeichnung der späteren Ausschnittvergrößerung ein. Sie können mehrere Ausschnittfenster pro Zeichnung festlegen.

Bei der PDF-Ausgabe wird zunächst die Gesamtzeichnung ausgegeben und danach aus jedem der Ausschnitte ein separates PDF-Dokument erstellt.

Bei der Ausgabe PDF-Kompakt werden die Ausschnitte mit ihrer Bezeichnung als zusätzliche Zeichnungen im Tree des Adobe Reader dargestellt.

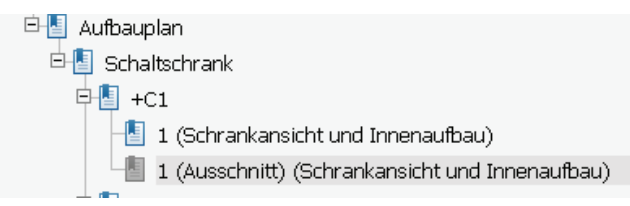

<span id="page-7-0"></span>Bei der Ausgabe als navigierfähiges PDF werden für zweimal dargestellte Betriebsmittel im Tree des Adobe Readers auch zwei Verweise dargestellt; je einmal für die Gesamtzeichnung und einmal für die Ausschnittvergrößerung.

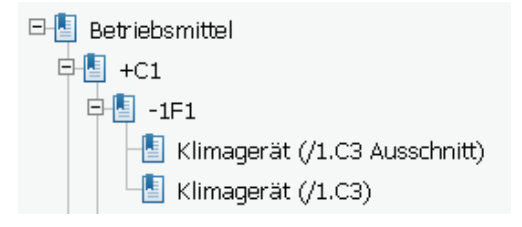

In der Gesamtzeichnung sind die Rahmenlinien der Ausschnittfenster auf dem Bildschirm sichtbar, bei der Ausgabe (Drucken, PDF, TIFF usw.) werden sie nicht dargestellt.

Wenn Sie möchten, dass diese Linien und Fenster auch bei der Ausgabe sichtbar sind, so setzen müssen Sie dazu einen ini-Schalter setzen.

### **1.2.2 Direktes Platzieren eines Symbols aus der Kommandozeile**

Wenn Sie einem Symbol beim Aufruf in der Kommandozeile gleich dessen Position mitgeben, dann wird das Symbol nicht mehr zum Platzieren an das Fadenkreuz gehangen, sondern sofort an dieser Stelle in der Zeichnung platziert. Die Funktion Autoconnect ist bei der Übergabe von Koordinaten deaktiviert.

**Beispiel:** CD\_K\_A0044(x=100,y=77.5)

Wenn Sie den Koordinaten den Paramater "cursor" hinzufügen, dann hängt das Symbol an der angegebenen Stelle in der Zeichnung am Fadenkreuz und kann noch frei platziert werden. Die Funktion Autoconnect ist aktiv.

**Beispiel:** CD\_K\_A0044(x=100,y=77.5,cursor)

Die Kommandos lassen sich, wie bekannt, mit Semikolon aneinanderreihen und sowohl auf der Toolbar als auch unter EXTRAS/TOOLS/KOMMANDOZEILE verwenden.

## <span id="page-8-0"></span>**1.2.3 Direkte Makroauswahl beim Editieren von Symbolen**

Beim Editieren von Symbolen können Sie nun Symbolmakros (mit der Codenummer 90) direkt auswählen. Mit der Schaltfläche [...] starten Sie aus der Editiermaske eine Symbolauswahl mit grafischer Voransicht.

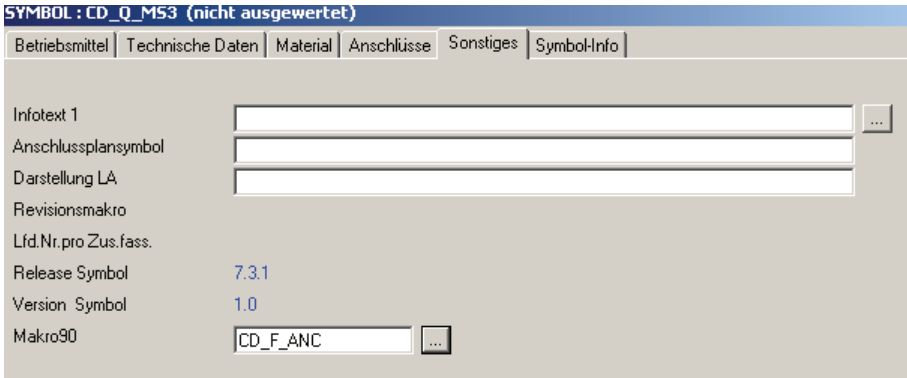

## <span id="page-9-0"></span>**1.3 Neu in der Projektbearbeitung**

## **1.3.1 Vereinfachtes Handling von Makros**

Das Handling von Makros wurde mit Version 7.5.1 noch einmal deutlich vereinfacht. Auf der Zeichnung kopieren Sie sich zunächst, wie bereits in den bisherigen Versionen, einen Grafikbereich in die ELCAD-Zwischenablage. Ziehen Sie dazu mit der gedrückten linken Maustaste auf einer Zeichnung ein Fenster auf und wählen dann den Menüpunkt GRAFIKBEREICH KOPIEREN oder GRAFIKBEREICH AUSSCHNEIDEN.

Im nächsten Schritt öffnen Sie dann den ELCAD-Makro-Tree und klicken in dem gewünschten Makroprojekt mit der rechten Maustaste auf das Projekt oder einen beliebigen Ordner. Nun erhalten Sie den Menüpunkt EINFÜGEN AUS ZWISCHENABLAGE.

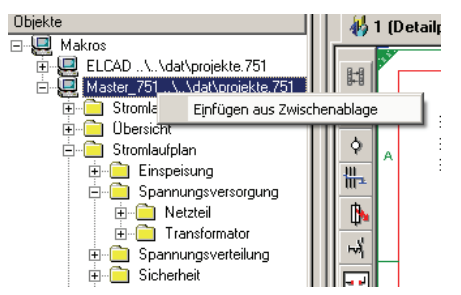

Nun können Sie sofort den Namen des Makros mit allen fünf Ebenen festlegen. Abhängig davon, in welcher Ebene des Projekts Sie die Funktion gestartet haben, sind die Einträge im Dialog bereits vorbelegt.

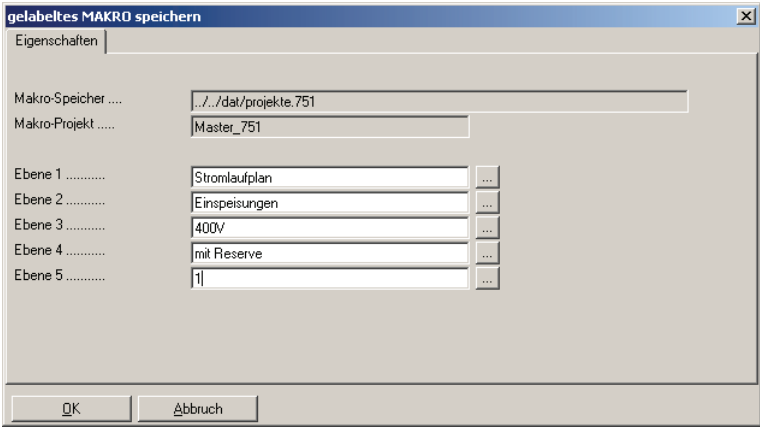

Das Aufrufen, Bearbeiten und sofortige Abspeichern wird dadurch nochmals erheblich vereinfacht.

## <span id="page-10-0"></span>**1.3.2 Erhöhung der maximalen Anzahl von Zeichnungen im Stapel.**

Auf Anwenderwunsch wurde mit Version 7.5.1 die maximal mögliche Anzahl von Zeichnungen in einem Stapel von 16000 auf 32500 erhöht.

## **1.3.3 Automatisierung der Attributauswahl durch Anwenderauswahllisten**

 Mit der neuen Funktion der Anwenderauswahllisten können Sie ab Version 7.5.1 beim Editieren von Symbolen und Listen die Textauswahl standardisieren und vielfach auch automatisieren.

Der Grundgedanke bei dieser Funktion ist Folgender: Füllen bzw. ändern Sie an einem Symbol oder Gerät ein wichtiges Attribut, dann müssen Sie oft abhängig davon auch andere Attribute ändern. Wenn dieser Schritt nicht automatisiert werden kann, dann werden die abhängigen Änderungen vergessen oder sind mögliche Fehlerquellen.

#### **Beispiele:**

- 1. Wird die symbolische Adresse eines SPS-Bits geändert, so muss auch z. B. der Symbolkommentar geändert werden.
- 2. Mit der Auswahl einer Montageart müssen Sie gleichzeitig verschiedene Montagezeiten und Montagehinweise festlegen.

Die Auswahl erfolgt für die ELCAD-Codenummern, die in der project.ini für die Auswahllisten festgelegt werden müssen. Nur wenn in der project.ini Festlegungen getroffen wurden, wird der Menüpunkt zum Anlegen und Aktualisieren der Anwenderauswahllisten angeboten.

Sie können nur Codenummern für die Anwenderauswahllisten verwenden, für die nicht bereits im Standard ELCAD/AUCOPLAN Auswahlmöglichkeiten vorhanden sind.

Sie können bis zu zehn Auswahllisten festlegen und anwählen.

Die Funktion steht sowohl in der Zeichnungsbearbeitung als auch in der Listenbearbeitung zur Verfügung. Die Funktion wird lizenzfrei zur Verfügung gestellt und gehört zum allgemeinen Leistungsumfang von ELCAD / AUCOPLAN.

#### **Voraussetzungen**

Sie müssen die project.ini um die Festlegungen für Anwenderauswahllisten erweitern. Die Angaben, aus wie vielen Attributen die Liste bestehen soll, welche Codenummern Attribute für die Auswahlfunktion haben sollen und die Festlegung mindestens eines Auswahlschlüssels pro Liste sind für die Funktion der Anwenderauswahlliste zwingend notwendig.

Anwenderauswahllisten werden aus EXCEL-Dateien gefüllt, in denen die Standardtexte gepflegt werden.

#### **Die Anwenderauswahllisten anlegen und aktualisieren**

Wenn Sie die Voraussetzungen hergestellt haben, klicken Sie mit der rechten Maustaste auf den Projekteordner im Zeichnungstree. Dort finden Sie dann einen Menüpunkt, dessen Text Sie in der project.ini definiert haben, also z.B. MONTAGEARTAUSWAHL.

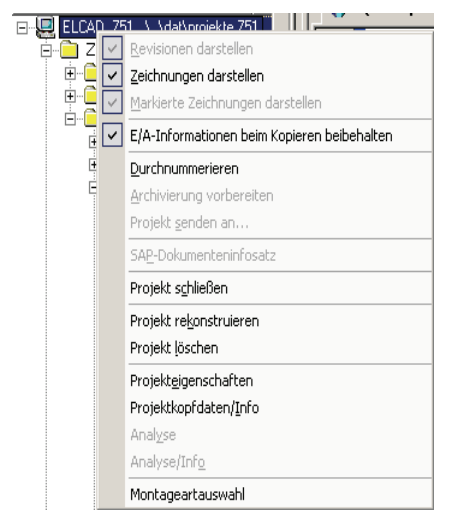

Danach wird die Auswahlliste neu erstellt, wenn sie noch nicht vorhanden ist. Ist die Auswahlliste bereits vorhanden, wird sie aktualisiert. Wählen Sie dazu die EXCEL-Datei aus, mit der die Auswahlliste gefüllt werden soll.

#### **Die Anwenderauswahllisten verwenden**

Beim Editieren aller Symbole und Bearbeiten aller Listen, die die festgelegte Codenummer enthalten (project.ini-Eintrag "Buttoncode"), finden Sie nun je eine Schaltfläche [...] und [#].

Der dann folgende Dialog dient zur Vorauswahl der Einträge in Ihrer Auswahlliste über Suchbaum [...] oder Datenauswahl über Filter [#].

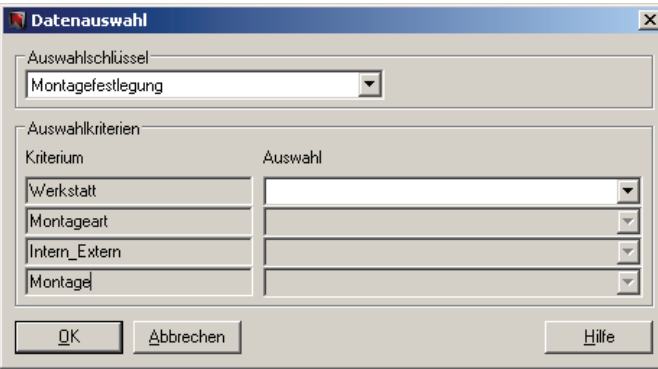

Nach der Auswahl mit [OK], werden Ihnen alle Datensätze der Auswahlliste zur Auswahl angeboten, die den Bedingungen entsprechen. Danach wählen Sie aus den übrig gebliebenen Einträgen den gewünschten aus.

<span id="page-12-0"></span>Anhand der Codenummern werden nun alle Einträge aus der Liste in das Symbol oder die Liste übertragen. Sie haben somit mehrere Felder konsistent in einem Zug editiert.

Einträge aus Anwenderauswahllisten können auch wieder überschrieben oder gelöscht werden.

## **1.3.4 Erweitertes ASCII-Backup von Zeichnungen**

Als eine Möglichkeit, um Zeichnungen auch aus beschädigten Projekten zu retten, wurde mit einer früheren Version die Funktion "ASCII-Backup von Zeichnungen" implementiert. Das ASCII-Backup wurde jetzt mit Version 7.5.1 erweitert.

Während des Backups von Zeichnungen wird nun im Benutzerverzeichnis eine Protokolldatei mit dem Namen "BackupProtocol.txt" angelegt. Dort werden die Namen der Zeichnungen und aufgetretene Fehler protokolliert.

Sollte das ASCII-Backup zu einem Programmabsturz führen, können Sie dieser Protokolldatei entnehmen, bis zu welcher Zeichnung das Programm während des Backups gekommen ist und ob weitere Fehler gefunden wurden.

### **1.3.5 Makros im Terminal Block Designer bearbeiten**

Der Terminal Block Designer wurde für die Bearbeitung von Makros erweitert. Dazu müssen Sie zunächst in der Spaltenkonfiguration des Terminal Block Designers die Spalten der Makros sichtbar schalten.

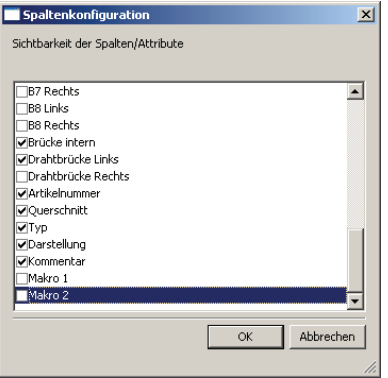

Danach können Sie die Makronamen in den Spalten wie gewohnt bearbeiten.

## **1.3.6 Erweiterte Codepage-Einstellungen für die Zeichendarstellung**

Zur Darstellung aller Zeichen > ASCII 127 wird in ELCAD/AUCOPLAN eine festgelegte Codepage verwendet. Die Codepage stellt sicher, dass die Zeichen in der Grafik und vor allem bei Ausgaben in Richtung UTF-8 oder Unicode richtig dargestellt werden.

Mit Version 7.5.1 ist die Liste der intern auswählbaren Codepages erweitert worden.

In den Optionen können Sie unter "Zeichnung/Schriftarten/Zeichensätze" jetzt weitere Codepages für verschiedene Sprachen auswählen:

- $\bullet$  737 (Greek)
- 775 (Baltic)
- 855 (Cyrillic)
- 866 (Russian)
- System OEM-Codepage aus den Windowseinstellungen.

Damit ist es jetzt auch in den genannten Sprachbereichen möglich, die dort verwendeten Zeichen im ELCAD zu nutzen.

## **1.4 Neu im Symbolbau**

## **1.4.1 Weiterreichenfunktion für 1009er Codenummer**

Die Flexibilität der Codenummer 1009 wurde mit Version 7.5.1 erweitert. Bisher erfolgte die Übertragung von Inhalten bei verschachtelten Fenstern nur aus dem innersten Fenster an das Symbol.

Wenn Sie im Code 1009 vor die zu übertragende Codenummer ein Ausrufungszeichen (!) setzen, werden die Dateninhalte auch an alle tieferliegenden Symbole übertragen.

## **1.5 Neu in der Translatebearbeitung**

### **1.5.1 Alphanumerische Sortierung beibehalten**

Bei der Auswahl von Translatetexten in der ELCAD-Zeichnungsbearbeitung lassen sich die Translatetexte entweder anhand der Zeilennummer oder alphanumerisch anhand des Textes sortieren. Mit Version 7.5.1 speichert das Programm die letzte verwendete Art der Sortierung ab und verwendet diese Sortierung beim nächsten Aufruf automatisch.

## **1.6 Neu in den Schnittstellen**

### **1.6.1 Ausgabe zum Mechatronic Explorer**

Zusammen mit ELCAD/AUCOPLAN 7.5.1 wird Ihnen AUCOTECs neues Werkzeug, der Mechatronik Explorer zur Verfügung gestellt.

Der MECHATRONIC EXPLORER ist ein System zur Verknüpfung und Visualisierung komplexer CAE-Daten. Er stellt eine Integrationsplattform zur Unterstützung von Betrieb und Wartung elektrisch gesteuerter Anlagen bzw. Maschinen dar. Der Mechatronic Explorer bietet Ihnen u. a. folgende Leistungen:

- Papierlose Projektdokumentation mit Highlighting
- Störmeldungsauswertung in Prozessleitständen
- Intelligente Navigation zwischen allen Zeichnungen und Listen
- Redlining für die Änderungsdokumentation, auch speicherbar
- Lauffähig von USB-Stick oder CD ohne Installation
- Warenkorb und Lesezeichen

Die Projektdaten aus ELCAD/AUCOPLAN zum Mechatronic Explorer geben Sie über die gleiche Schnittstelle aus, mit der Sie auch bisher Daten für AUCOTECview bereitstellen konnten. In der Stapelbearbeitung von ELCAD 7.5.1 wählen Sie dazu die Aktion "Ausgeben der Zeichnungen für AUCOTEC-Viewer / Mechatronic Explorer" aus.

### **1.6.2 Mehrsprachige PDF-Ausgabe**

Mit Version 7.5.1 ist es möglich, die selben Schaltpläne in zwei verschiedenen Sprachvarianten in PDF auszugeben. Zusätzlich wurde es ermöglicht, dass sich der Zeichnungskommentar aus zwei Attributen zusammensetzen kann.

Dazu können Sie für die PDF-Ausgabe in der Datei "aucotec.ini" zwei verschiedene Varianten hinterlegen. Für jede Variante können Sie festlegen, aus welchen ELCAD-Formblattattributen sich die Bezeichnungen für den Tree bei der PDF-Kompaktausgabe zusammensetzen sollen. Zusätzlich können Sie hier einstellen, dass sich der Blattkommentar aus 2 Attributen zusammensetzt.

Mittels einer Option im Dialog "Speichern Unter" können Sie zwischen Variante 1 (Checkbox inaktiv) oder Variante 2 (Checkbox aktiv) auswählen.

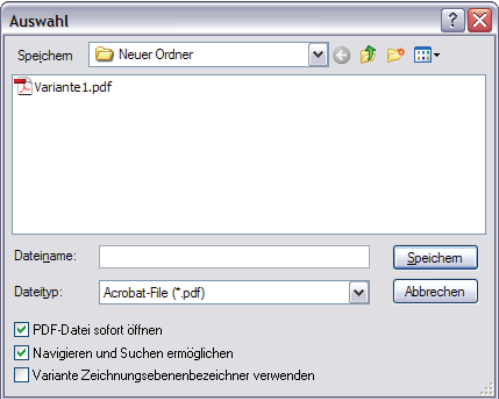

[ViewerTreeInfo] SetExtSheetInfos=1 ExtSheetInfos\_1=0,0,0,0,0,65,193 ExtSheetInfos\_2=194,195,196,197,0,198,199

Mit **SetExtSheetInfos=1** wird die erweiterte Funktionalität der PDF-Ausgabe aktiviert. Die Checkbox "Variante Zeichnungsebenenbezeichner verwenden" wird Ihnen im Dialog angeboten.

#### Mit der Einstellung **ExtSheetInfos\_1=0,0,0,0,0,193,65**

wird die **erste Sprachvariante** festgelegt. Die Zeichnungsebenen benutzen AUCOTEC-Standardwerte, während der Zeichnungskommentar sich aus den beiden Codenummern 193 und 65 zusammensetzt. Die erste Variante wird verwendet, wenn die o. g. Option im Dialog **nicht aktiviert** ist.

#### Mit der Einstellung ExtSheetInfos**\_2=194,195,196,197,0,198,199**

wird die **zweite Sprachvariante** festgelegt. Die Zeichnungsebenen benutzen AUCOTEC die Codenummern 194 ... 197, während der Zeichnungskommentar sich aus den beiden Codenummern 198 und 199 zusammensetzt. Die zweite Variante wird verwendet, wenn die o. g. Option im Dialog **aktiviert** ist.

## **1.6.3 Erzeugung von navigationsfähigem PDF mit der EDM-Schnittstelle**

Mit der Version 7.5.1 können Sie bei der PDF-Ausgabe über die EDM-Schnittstelle auch navigationsfähiges PDF erzeugen. Wenn Sie in den Benutzereinstellungen für den PDF-Grafikexport die Option "Navigieren und Suchen ermöglichen" aktiviert haben, so wird diese Einstellung auch bei der EDM-Aktion "PDF\_COMPACT" berücksichtigt.

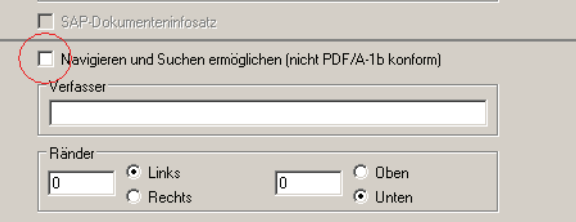

## **1.6.4 Verwendung von Windows-Schriftarten in der EDM-Schnittstelle**

In der EDM-Schnittstelle können Sie ab Version 7.5.1 festlegen, ob die Projektbearbeitung mit Windows-Schriftarten erfolgen soll oder nicht. Mit dem folgenden Eintrag in der EDM-Kommunikationsdatei edm2elc.ini steuern Sie die Arbeitsweise:

[Config] UseWindowsFont=1

Ist hier "1" eingetragen, werden die Windows-Schriftarten für die Projektbearbeitung verwendet. Ist keine Festlegung erfolgt, werden die Festlegungen aus der project.ini verwendet.

Der verwendete Windows Font wird in jedem Fall aus der project.ini oder aucotec.ini gelesen. Er muss in der EDM-Kommunikationsdatei edm2elc.ini nicht festgelegt werden.